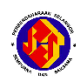

## **PENDAFTARAN SISTEM PORTAL iSPEKS**

## **Makluman :**

- Semua pengguna adalah **WAJIB** menggunakan emel rasmi kerajaan sahaja untuk pendaftaran dan log masuk ke sistem Portal iSPEKS.
- Pengguna baru yang ingin menggunakan Portal iSPEKS perlu menyemak dengan Unit Gaji di Jabatan masing-masing sekiranya gagal untuk Login Kali Pertama.

Ini adalah bagi memastikan maklumat **No. Kad Pengenalan** adalah tepat dan **Emel Rasmi telah dikemaskini di dalam modul Gaji sistem iSPEKS.**

 Manual Pengguna Modul Portal iSPEKS boleh didapati di [http://pwn.selangor.gov.my](http://pwn.selangor.gov.my/)

(pilih pada **MUAT TURUN** > **iSPEKS** > **Manual Sistem iSPEKS** > **8. Portal**

Taip url pada browser web<https://p.ispeks.selangor.gov.my/eispeks/main> atau ;

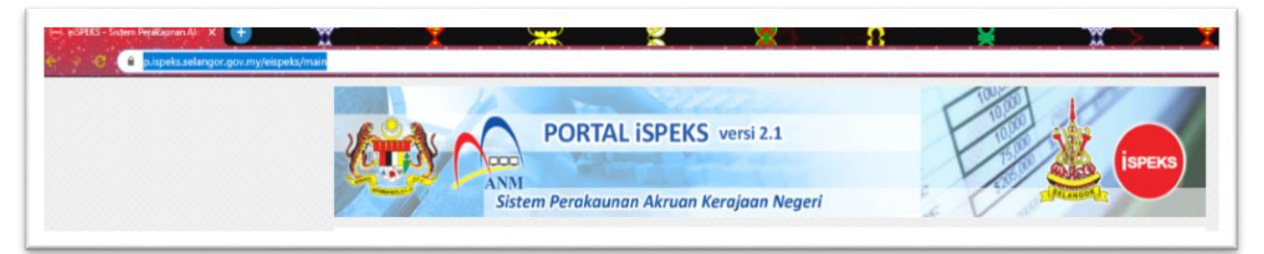

Pergi ke laman web<http://pwn.selangor.gov.my/>  $\rightarrow$  pilih pada SISTEM  $\rightarrow$  klik pada **Sistem Portal iSPEKS**

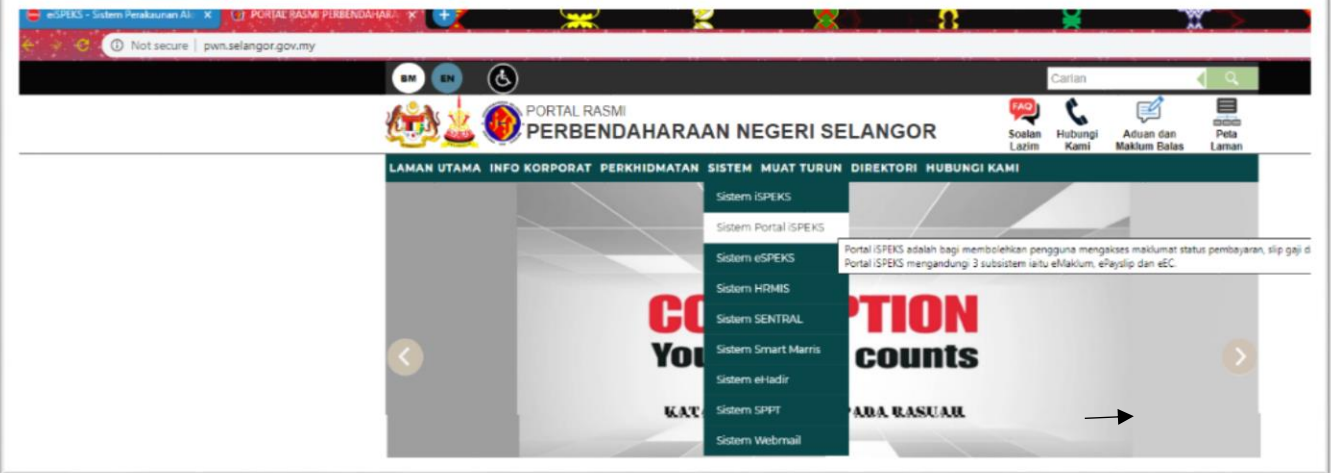

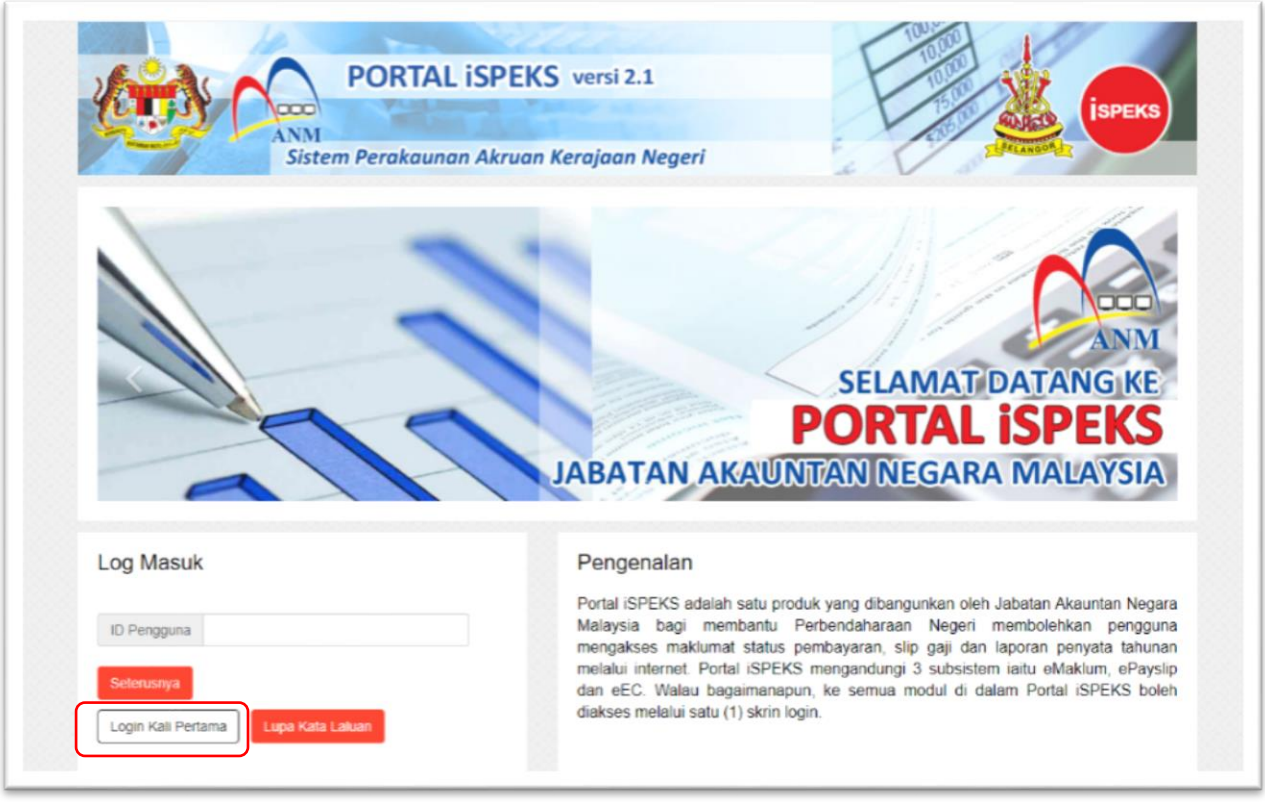

Kemudian pilih pada butang **Login Kali Pertama** dan klik.

Paparan Pengaktifan ID Pengguna akan dipaparkan, pengguna perlu mengisi maklumat yang diperlukan kemudian tekan butang **Hantar.**

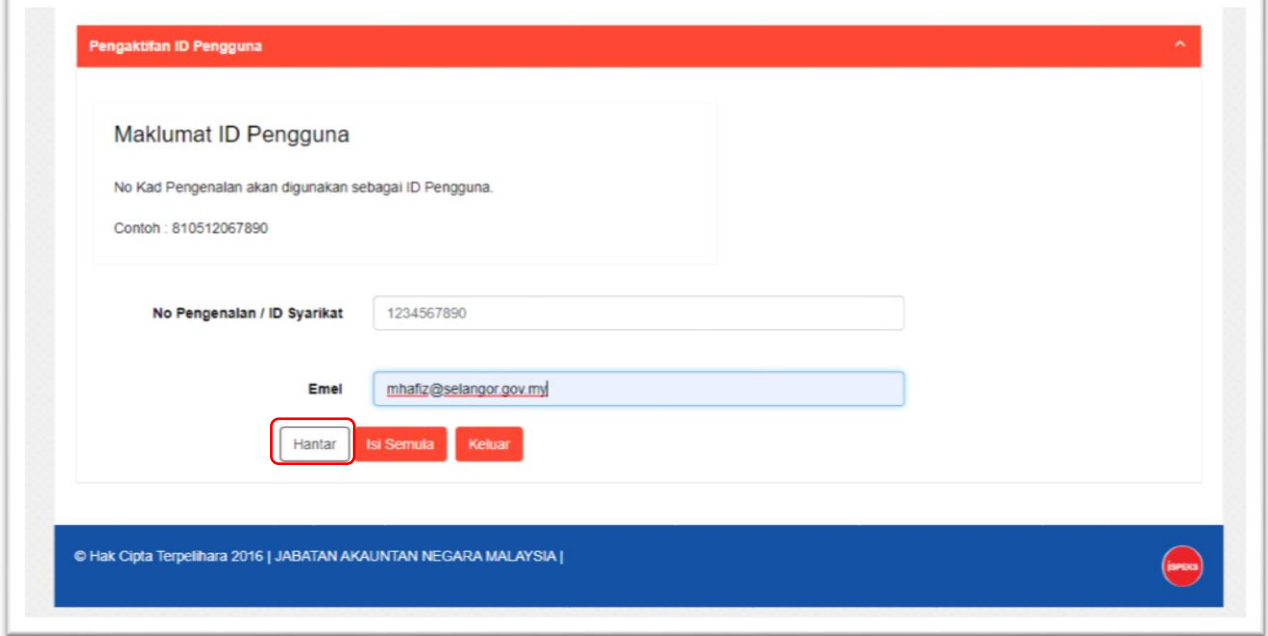

Maklumat pengguna berjaya di hantar ke emel yang telah didaftarkan.

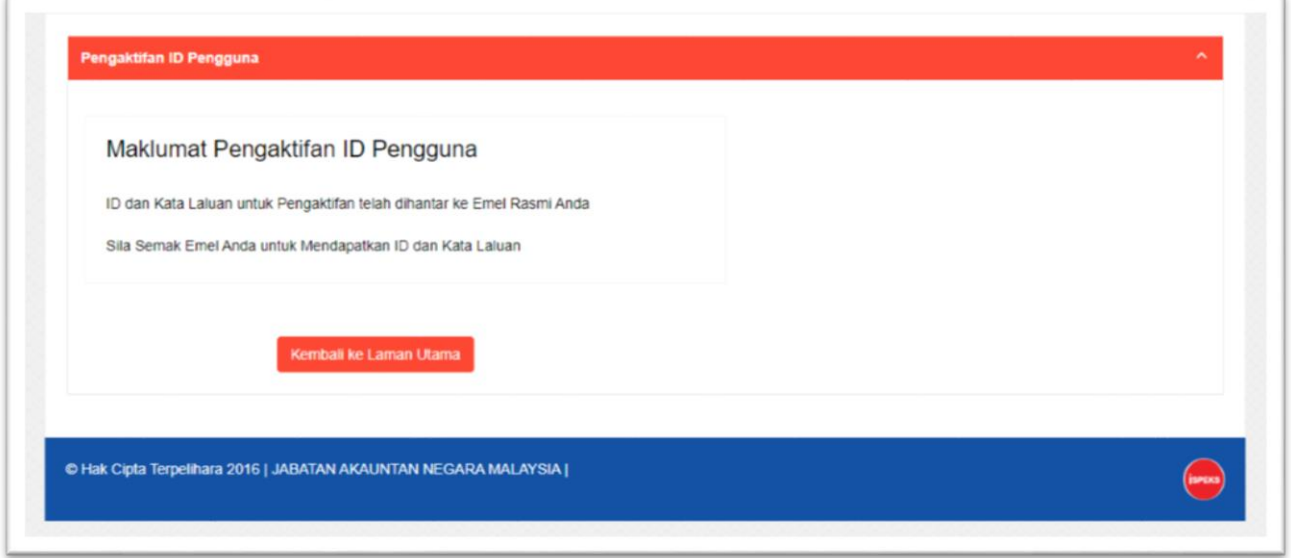

**Semak pada emel** untuk mendapatkan **kata laluan sementara** yang telah di hantar oleh sistem.

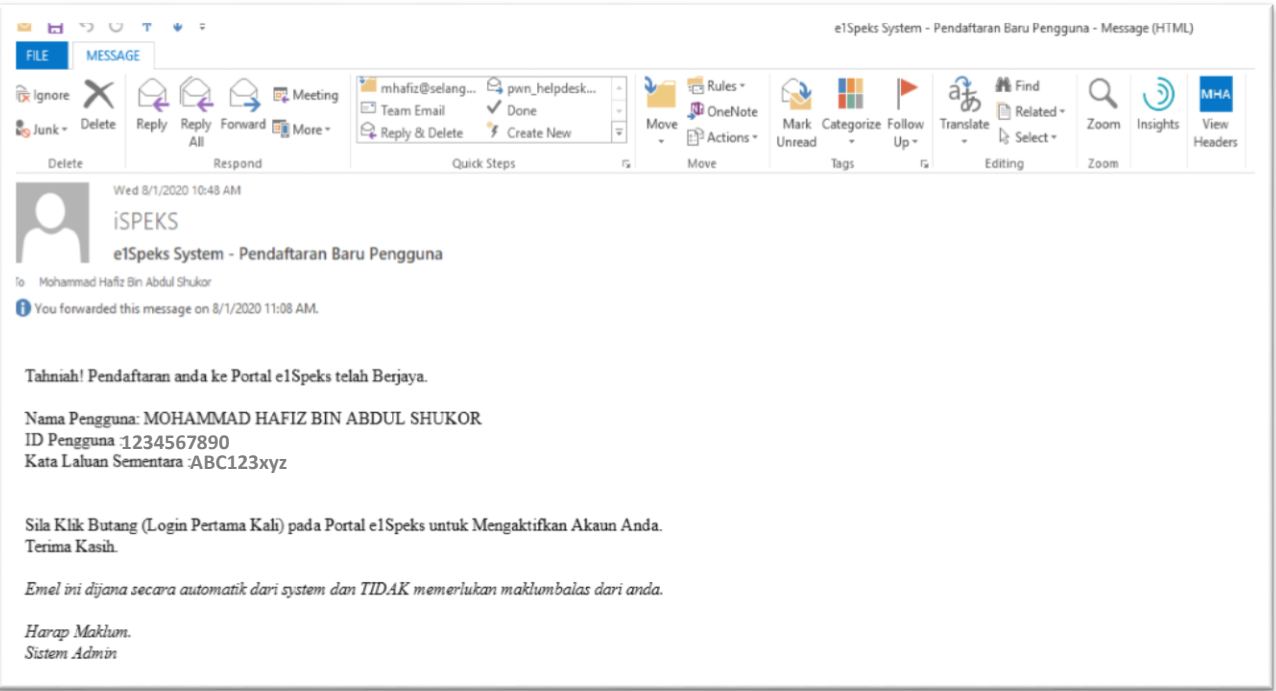

Pengguna perlu Log Masuk semula untuk pengaktifan akaun portal -> Klik pada butang **Seterusnya.**

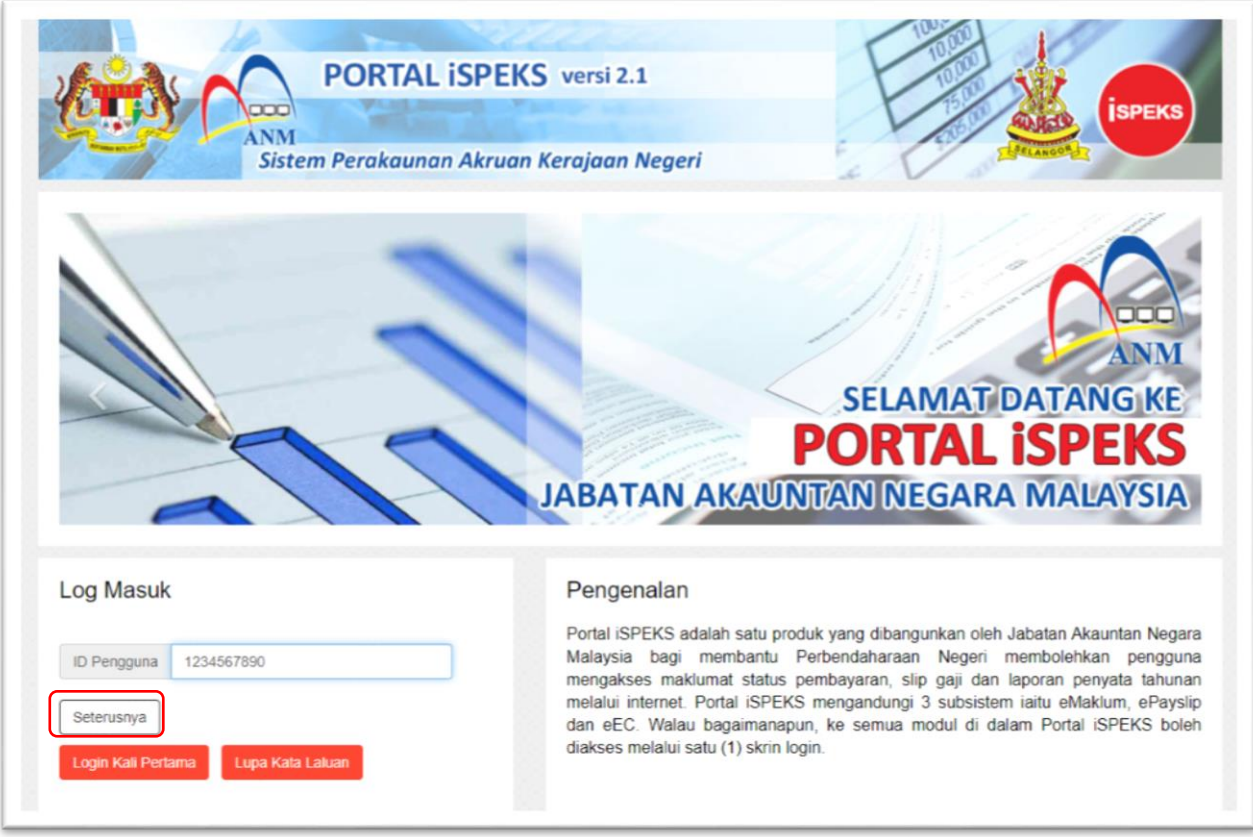

## Pengguna perlu masukkan **kata laluan sementara** yang telah di hantar oleh sistem.

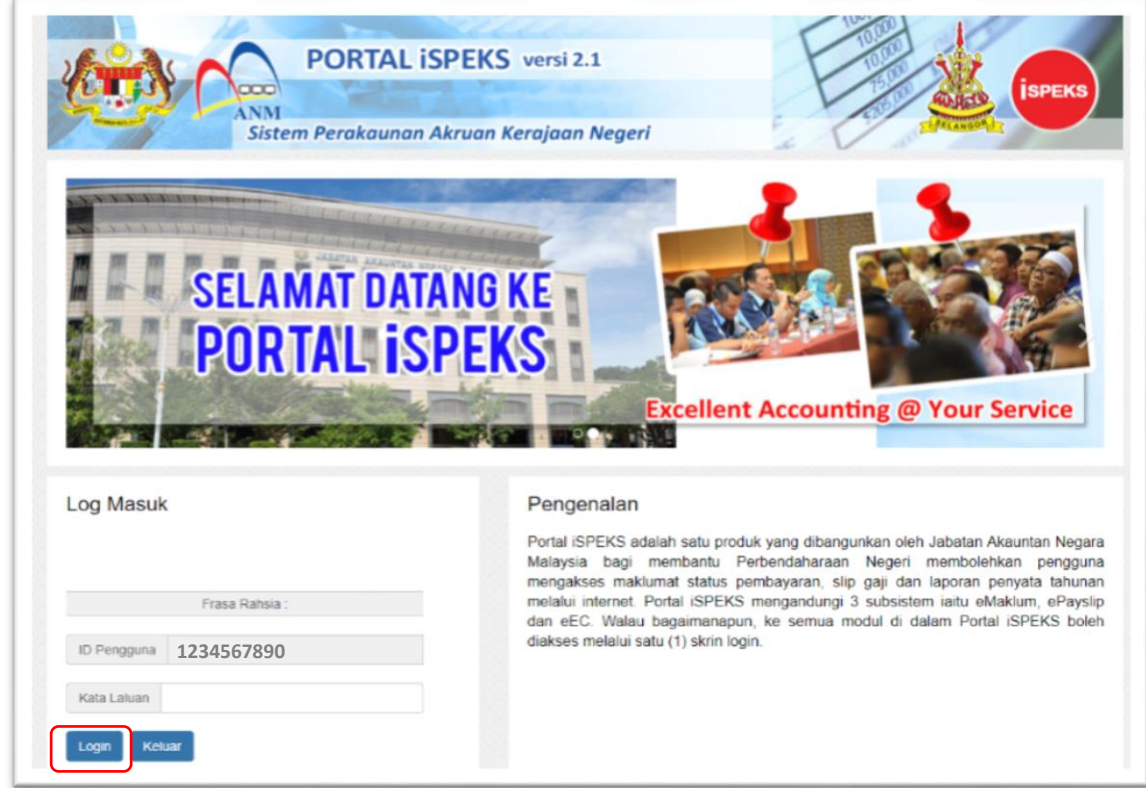

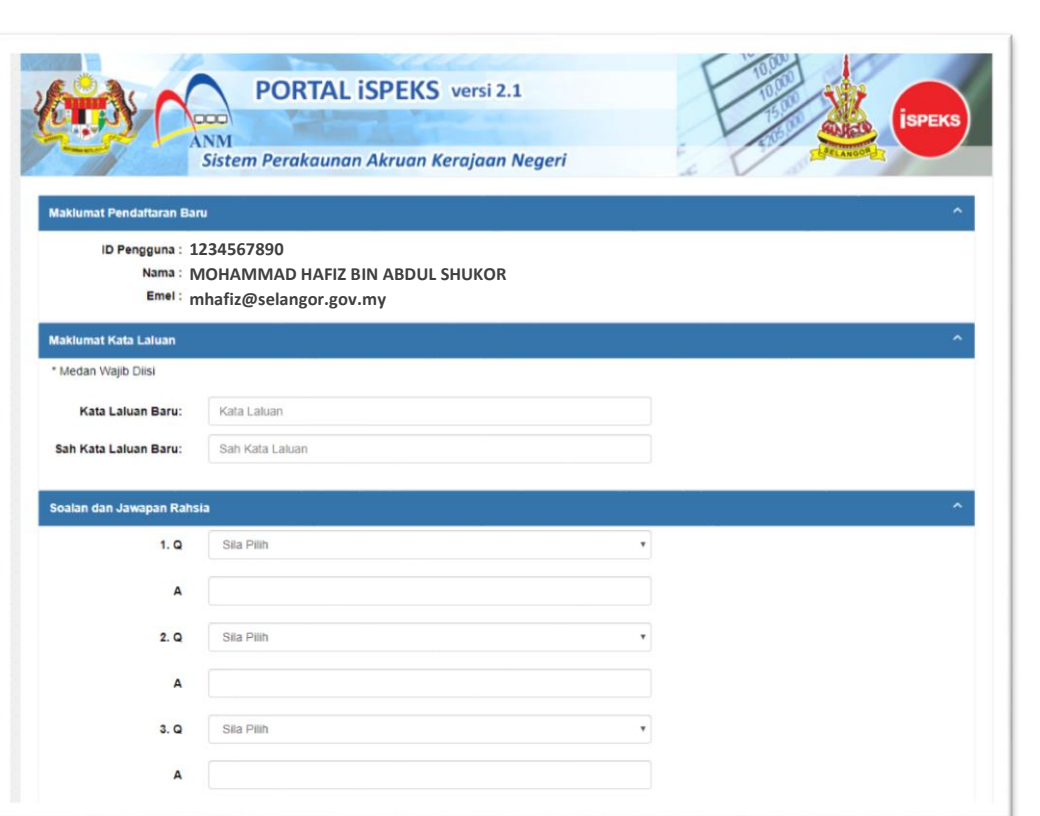

Pengguna perlu melengkapkan maklumat yang diperlukan

Selepas lengkap mengisi maklumat yang diperlukan, pengguna perlu klik pada butang **Aktif.**

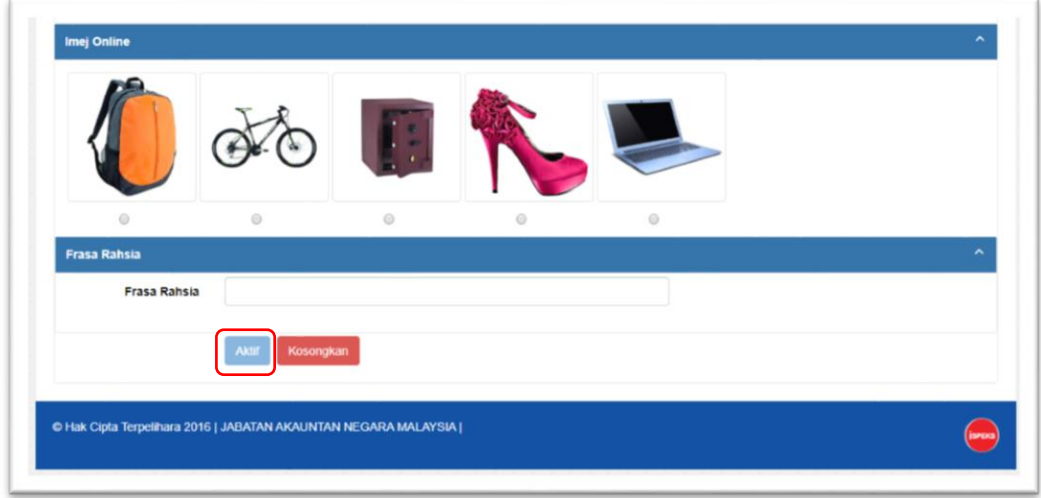

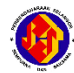

Pengguna perlu log masuk semula menggunakan **kata laluan yang baru.**

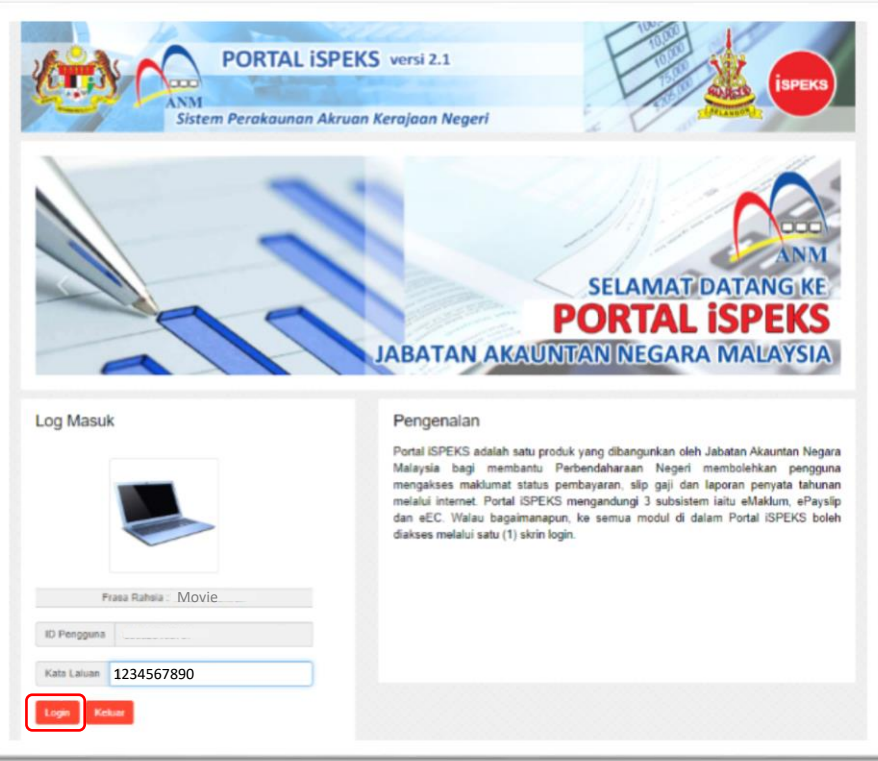

Pendaftaran telah berjaya, pengguna boleh menggunakan sistem Portal iSPEKS.

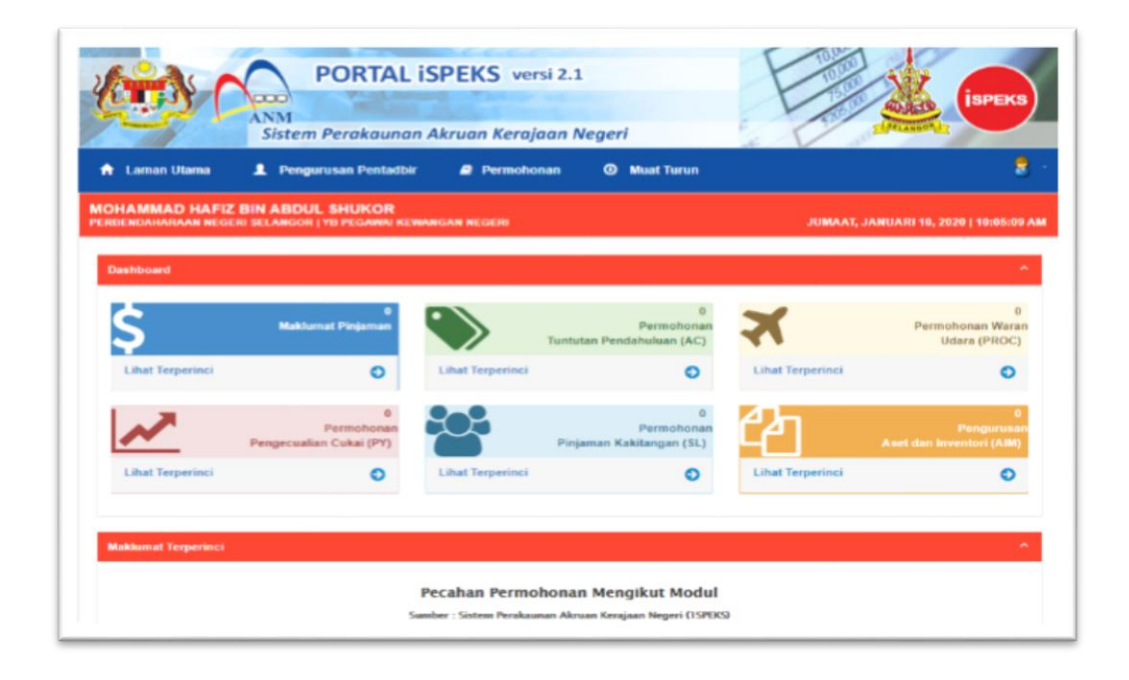

## **Bantuan** *Helpdesk :*

Sebarang masalah boleh diemelkan kepada [ispekscare@selangor.gov.my](mailto:ispekscare@selangor.gov.my)